## **Saisie orientation 3ème sur Educonnect**

La saisie se fait avec le **compte parental sur Educonnect https://educonnect.education.gouv.fr**

2 possibilités pour vous connecter :

1. utilisez votre compte Franceconnect (même compte que les impôts)

2. utilisez le compte Educonnect distribué par le collège l'année dernière (en cas d'oubli contacter le secrétariat)

Cliquer sur le profil « représentant légal » Après avoir saisi l'identifiant et le mot de passe, choisir « Mes services »

# Contact Accueil Mes services **Mes services** Message de l'établissement O Actualités Bienvenue sur Scolarité services. **Bourse** ä collèg ◎ Orientation ⊙ Affectation  $\alpha$  Fiche de renseignements

### **La saisie se fait en 2 temps : 1/ Orientation et 2/ affectation**

- $\checkmark$  Je clique sur orientation et sur la case « Je formule mes choix définitifs d'orientation ».
- ✔ 3 choix sont possibles : seconde GT ou *Bac Pro ou* CAP
- ✔ Je classe ensuite mes choix par ordre de préférences avec les flèches.
- $\checkmark$  Je peux supprimer un choix en utilisant la poubelle.
- $\checkmark$  Je n'oublie pas de valider mes choix.
- $\checkmark$  Je reçois alors un mail pour récapituler mes vœux
- $\checkmark$  Il faut saisir les affectations pour choisir les établissements.

#### VOEUX ORIENTATION : Exemple

# Choix définitifs

Troisième trimestre DEMANDE(S) DES REPRÉSENTANTS LÉGAUX / Choix définitif(s).

### $\odot$

### Vous devez valider vos choix définitifs afin qu'ils soient pris en compte.

Vous devez obligatoirement saisir une voie d'orientation. Vous pouvez en saisir jusqu'à 3.

Leur ordre d'affichage correspond à votre ordre de préférence.

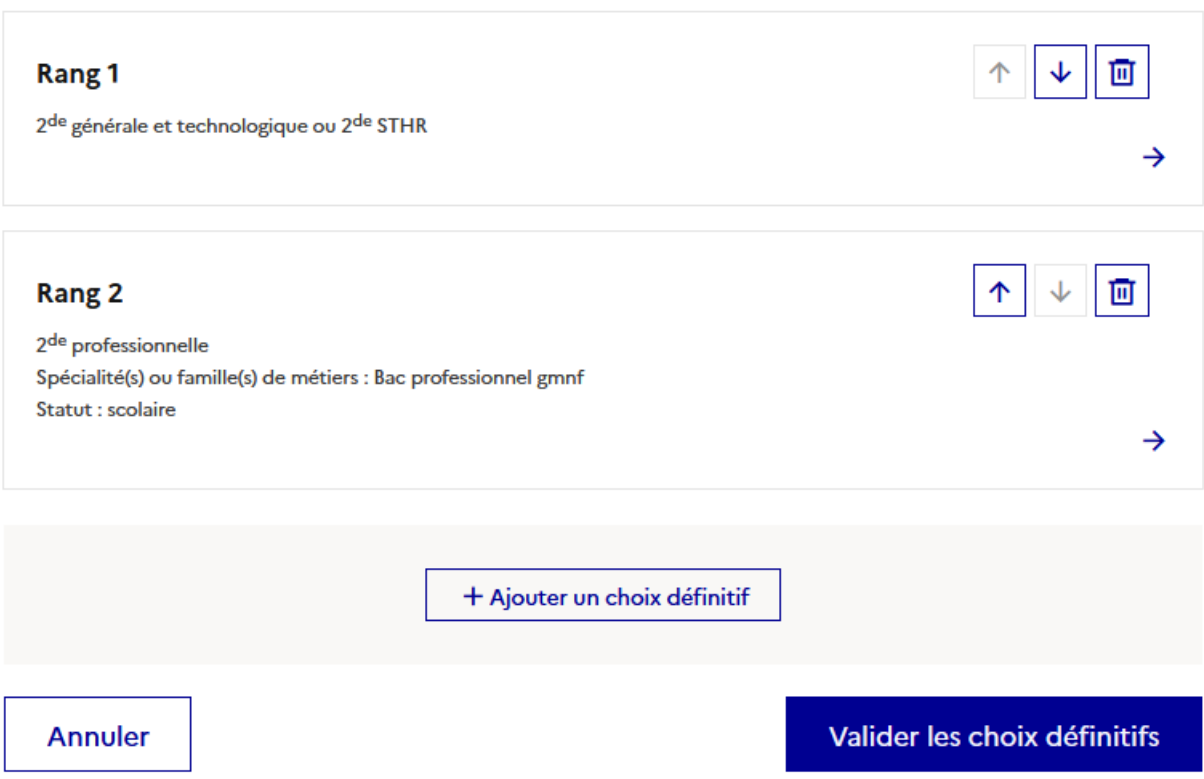

#### 2. AFFECTATION

- $\checkmark$  Je choisis la rubrique affectation du menu
- ✔ Je clique sur « poursuivre vers le service en ligne Affectation »

j'obtiens

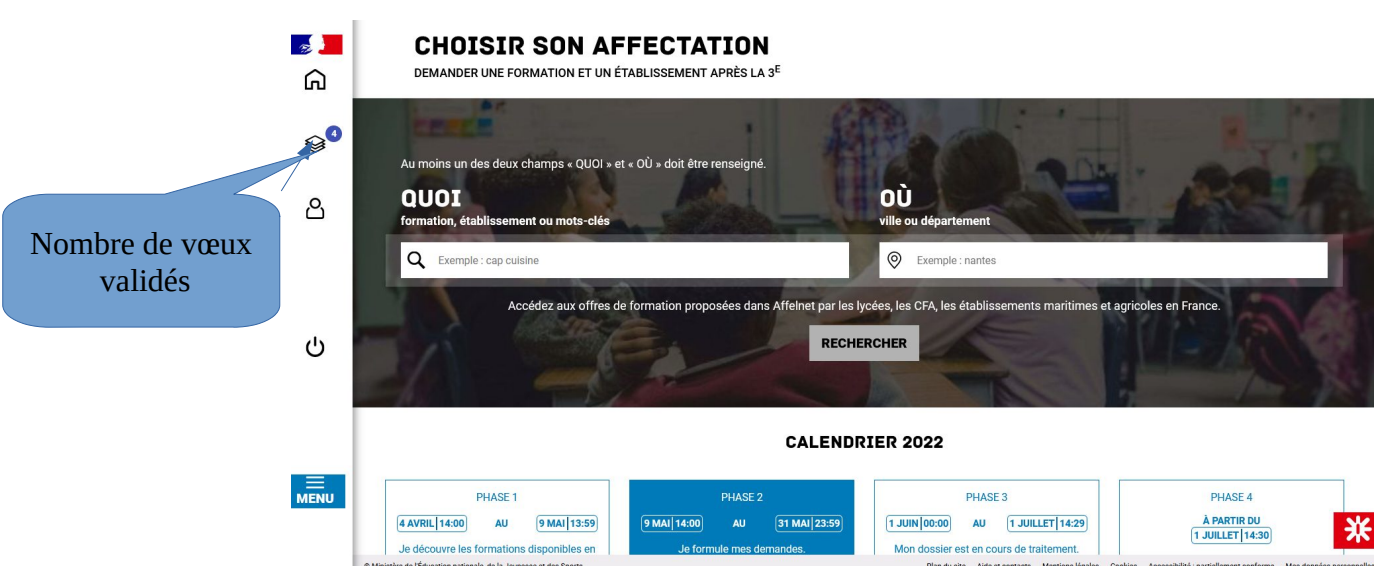

dans la case **quoi** j'indique : bac pro ( pas bac professionnel) suivi de l'intitulé du bac pro exemple : bac pro hôtellerie (pour aller en seconde pro métiers de l'hôtellerie et de la restauration) puis aller sur la case **où :** soit en indiquant la ville ou Eure puis je clique sur rechercher

L'application propose une liste de lycées ; à vous de choisir le bon. Il faut cliquer sur voir le détail de la formation et cliquer sur « ajouter à ma demande » et choisir le rang de préférence.

Refaire la manipulation pour chaque vœu.

Pour les lycées agricoles : indiquer dans la case **Quoi** : Lycée agricole et case **où** : Eure

Après la saisie des vœux vous recevrez un mail avec la liste des établissements et le rang voulu. Vous pouvez voir la liste des vœux et leur rang en cliquant sur l'icône nombre de vœux validés

Vous **pouvez modifier** jusqu'au 31 mai dernier délai. N'attendez pas le dernier moment. Les serveurs saturent souvent les derniers jours.

Exemple de saisie validée

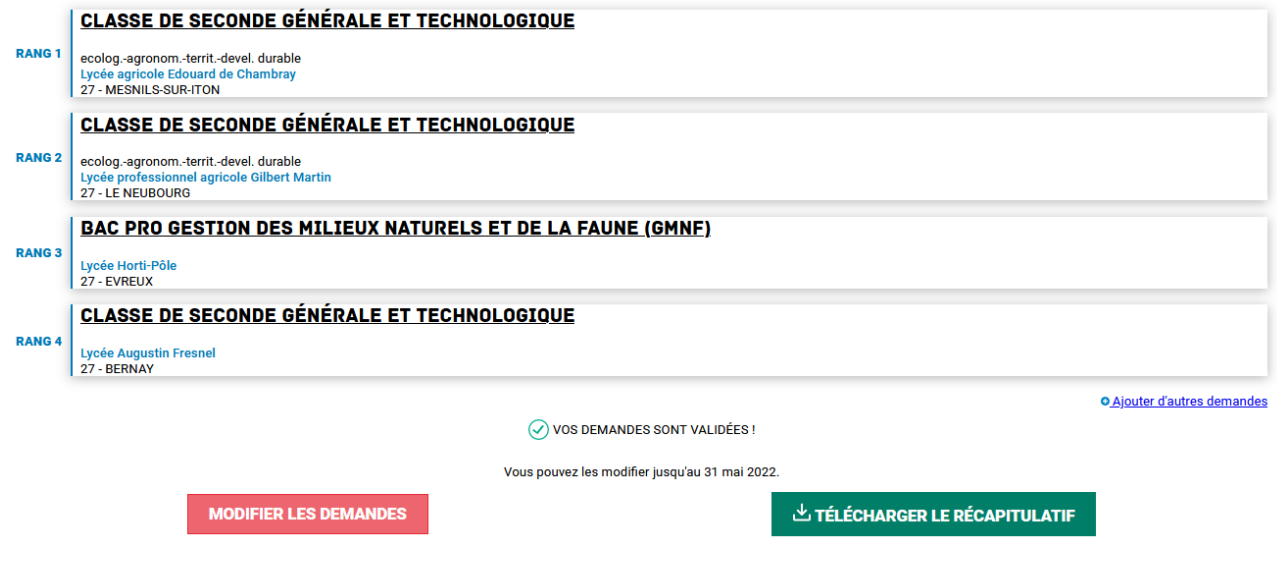